## Logo フォームの入力方法について

(1) 回答フォームへの接続方法

タブレット端末のカメラ機能で二次元コードを読み取るとフォーム※1の URL が表示 されますので、URL の表示をタップ※2して回答フォームに移動します。

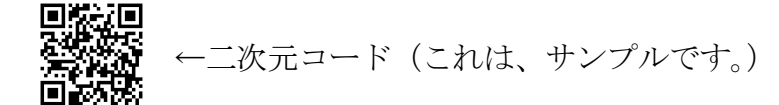

直接 URL を入力しても報告フォームに移動できます。

- (2) 設問には、必須項目となっている設問には、漏れのないように入力してください。 (必須目目には、<mark>必須</mark>マークがついています)
- (3) 入力方法

 $\mathcal{L}_{\text{max}}$ 

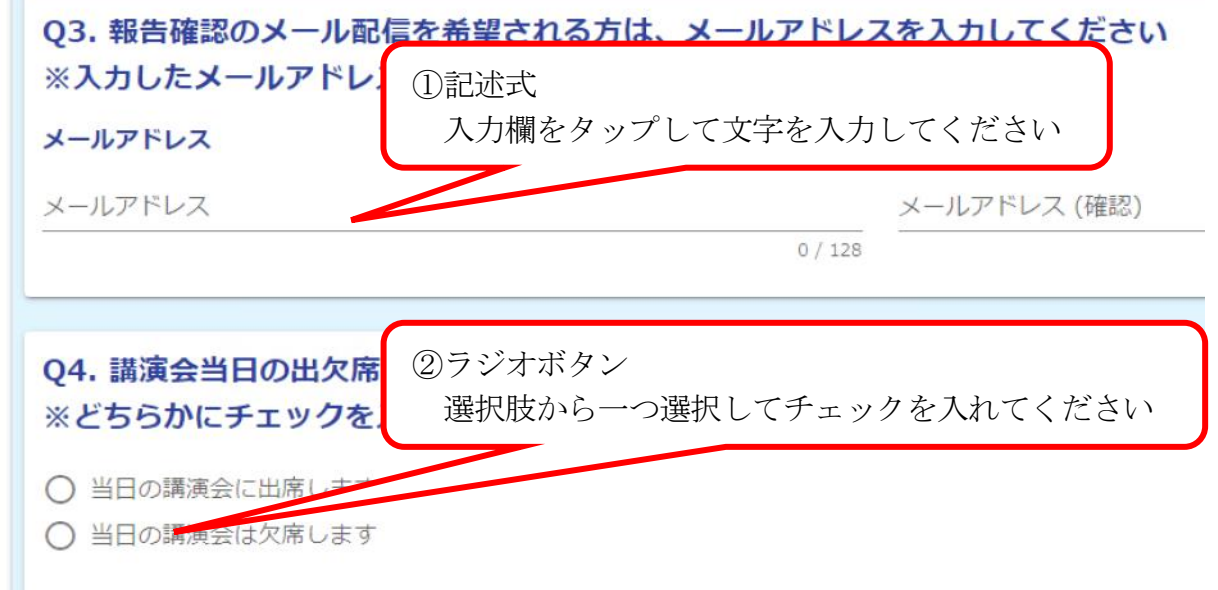

(4) 入力内容を一時保存する方法

最下段の■入力内容を一時保存するをタップしてください。

(5) 回答の送信方法

①最下段の→確認画面へ進むをタップしてください。 ※エラーメッセージが出た場合は、メッセージ内容をご確認ください。 ②入力内容を確認して<mark>→送信</mark>をタップしてください。 ③受付番号が表示されて報告完了となります。

※1フォーム:利用者が情報を入力・送信するための WEB 上の画面のこと ※2タップ:指先で軽く画面を1回叩く操作のこと